# **Configure Email Notification for Specific Node in the CUCM Cluster**

## **Contents**

**[Introduction](#page-0-0) [Prerequisites](#page-0-1) [Requirements](#page-0-2)** [Components Used](#page-0-3) **[Lab Cluster Information](#page-0-4) [Configure](#page-1-0) [Verify](#page-4-0) [Troubleshoot](#page-5-0) [Related Information](#page-5-1)**

## <span id="page-0-0"></span>**Introduction**

This document describes the procedure to configure the email notification for a specific node in the cluster.

# <span id="page-0-1"></span>**Prerequisites**

#### <span id="page-0-2"></span>**Requirements**

Cisco recommends that you have knowledge of these topics:

- Simple Mail Transfer Protocol (SMTP) Server IP/Host Name
- SMTP Server Reachability
- Cisco Unified Communications Manager (CUCM) Cluster IPs

#### <span id="page-0-3"></span>**Components Used**

The information in this document is based on these software and hardware versions:

- Microsoft Exchange SMTP server
- Call Manager version:14.0.1.12900-161

"The information in this document was created from the devices in a specific lab environment. All of the devices used in this document started with a cleared (default) configuration. If your network is live, ensure that you understand the potential impact of any command.

### <span id="page-0-4"></span>**Lab Cluster Information**

```
10.1.66.15 << Publisher 
10.1.66.16 << Subscriber 
Windows Server 2016 (STMP server): 
10.1.66.11
```
# <span id="page-1-0"></span>**Configure**

Email notification for only Publisher node (10.1.66.15) in the cluster is required.

Step 1. Login into CUCM Publisher node and navigate to Cisco Unified OS Administration:

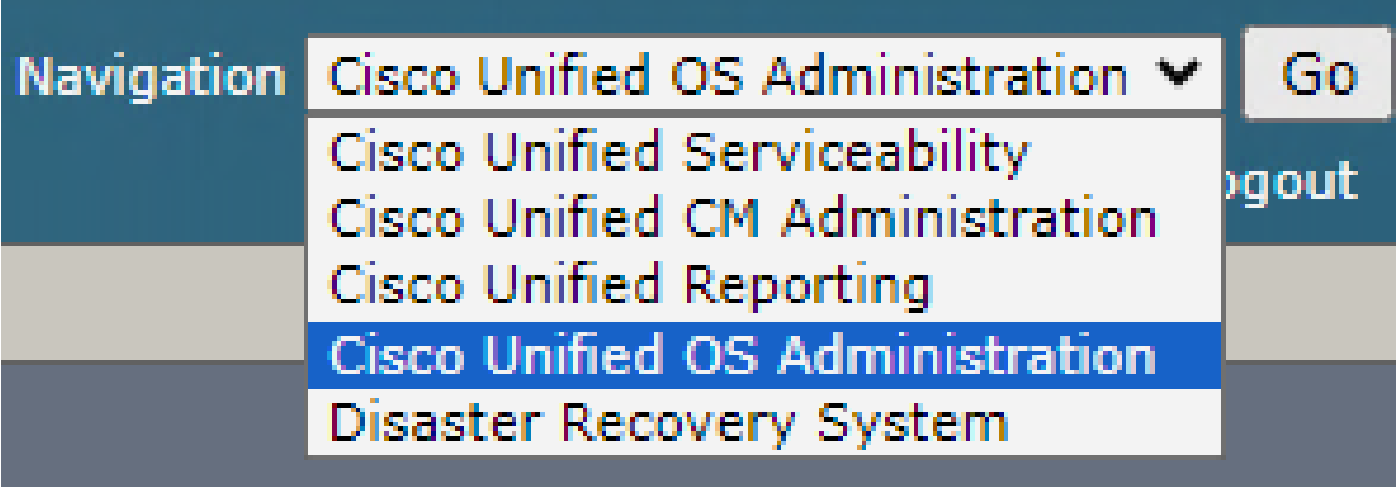

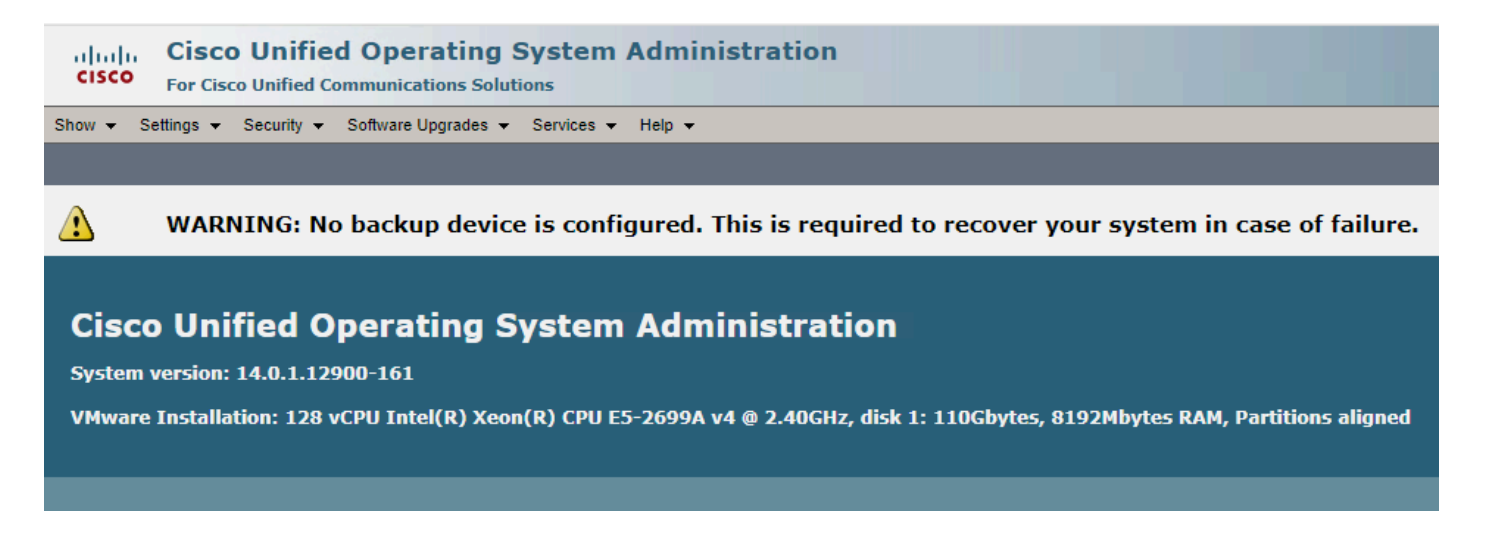

Step 2. Navigate to Settings > SMTP:

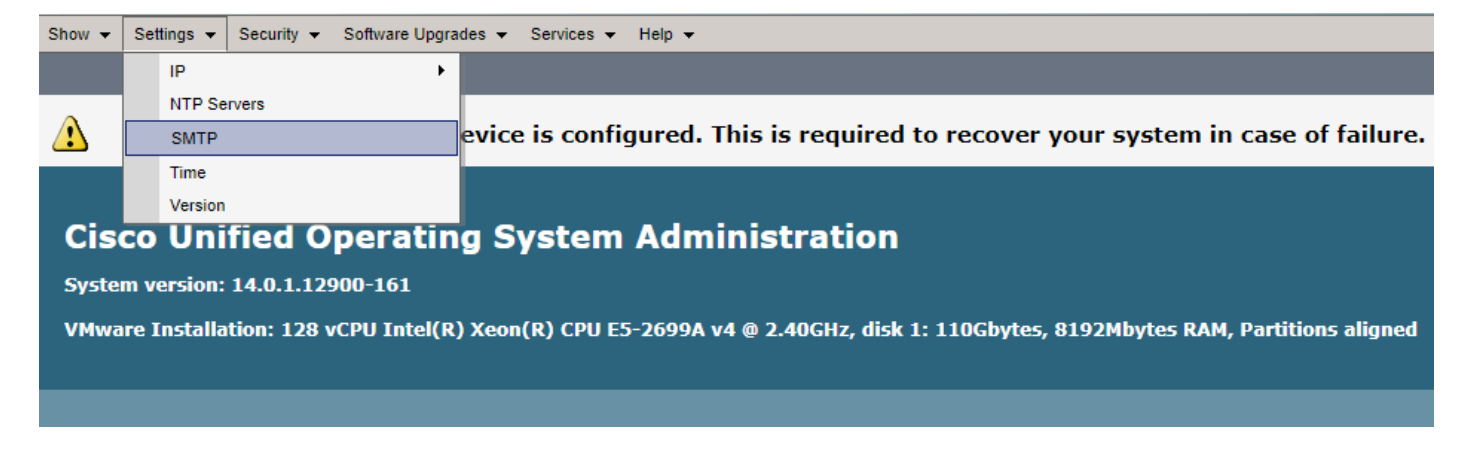

Step 3. Add the SMTP server IP/Hostname and click on **Save**.

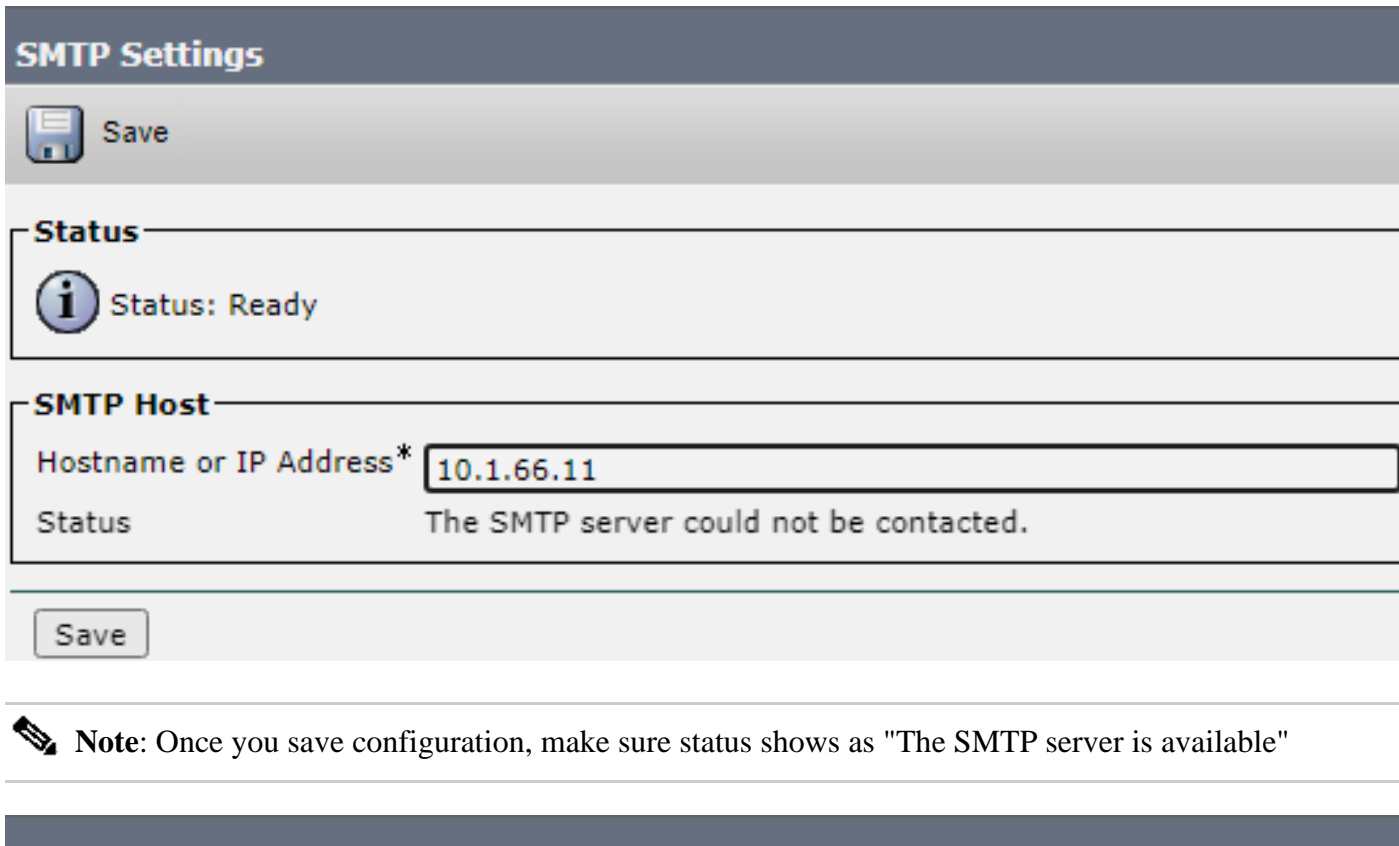

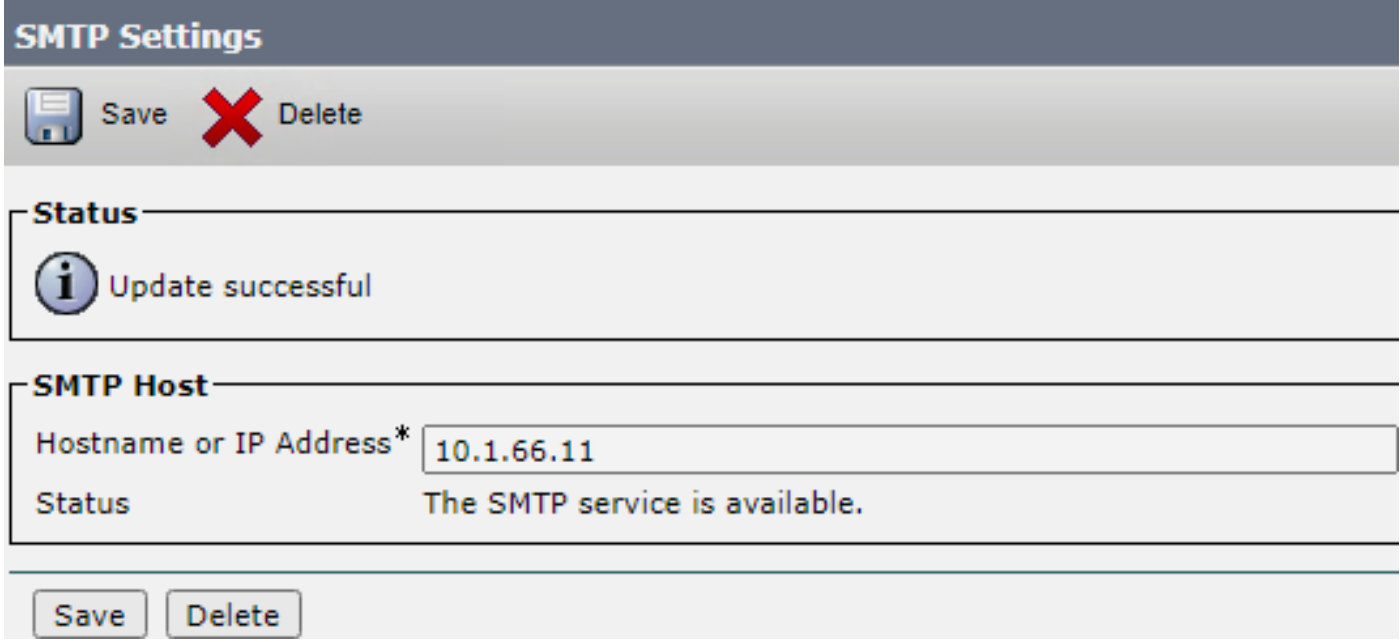

Step 4. Navigate to Cisco Unified CM Administration Page.

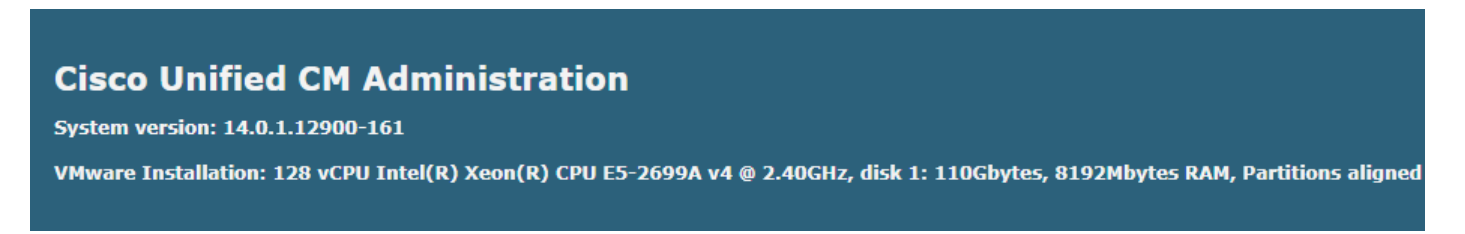

Step.5 Navigate to System > Service Parameters > Select publisher node and "Cisco AMC service" at service.

Check that the Primary Collector is a Publisher node IP/hostname.

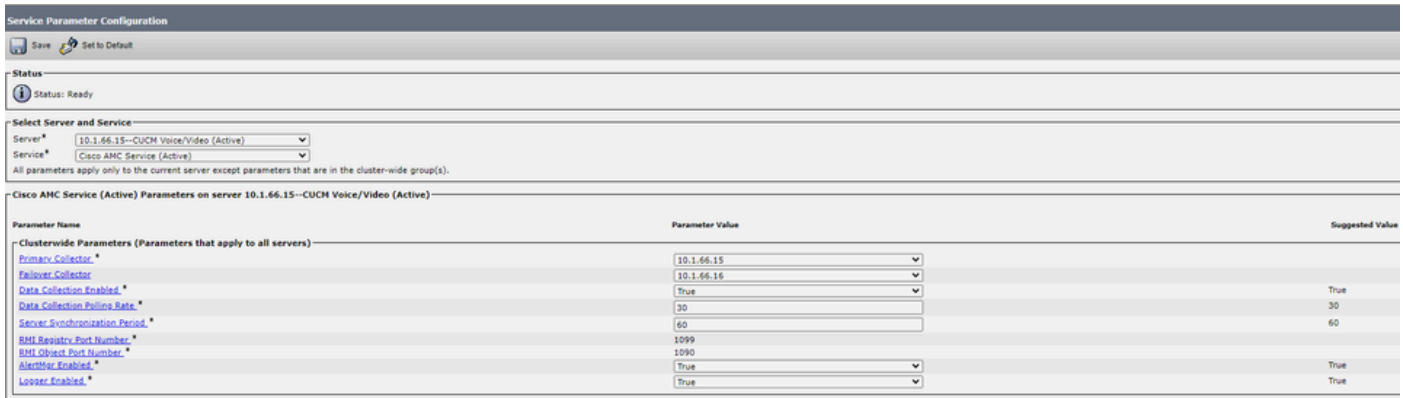

Step 6. Configure "Certificate Monitoring" On CUCM publisher. On OS administration, go to Security > Certificate monitoring:

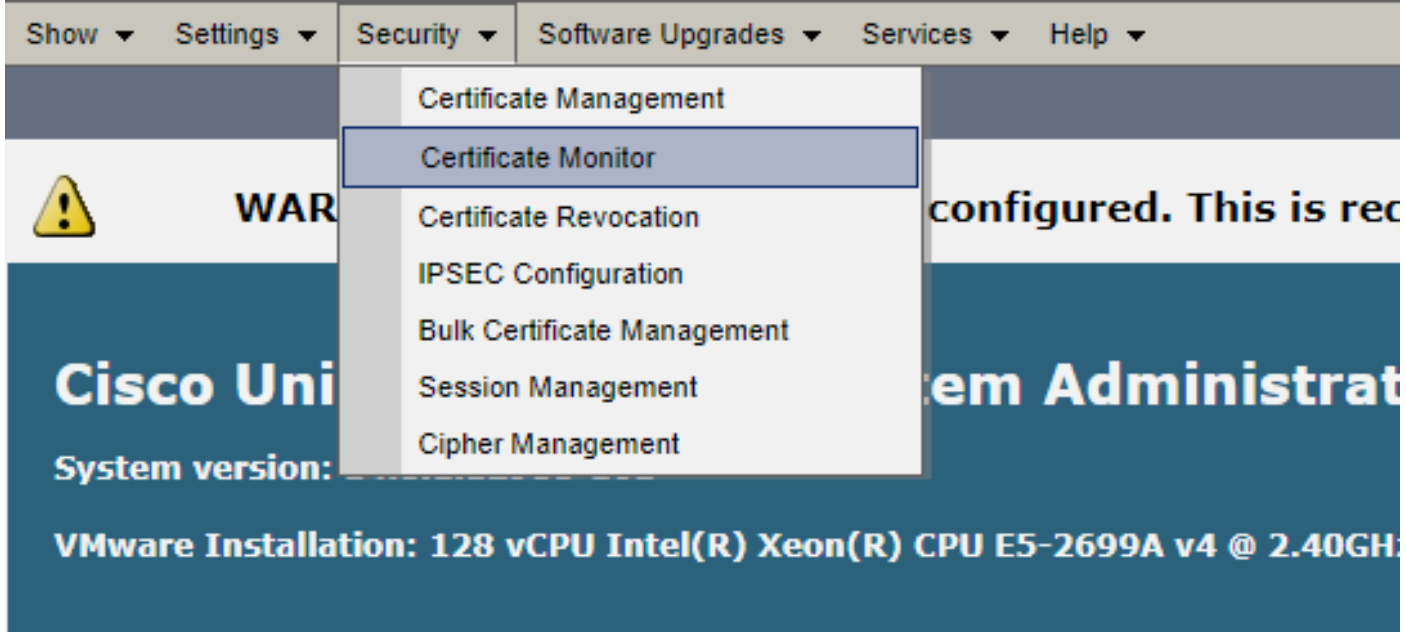

Step 7. Configure Notification time at your convenience, check "Enable E-mail Notification" and add email IDs (You can add more than one email address separated by semicolon).

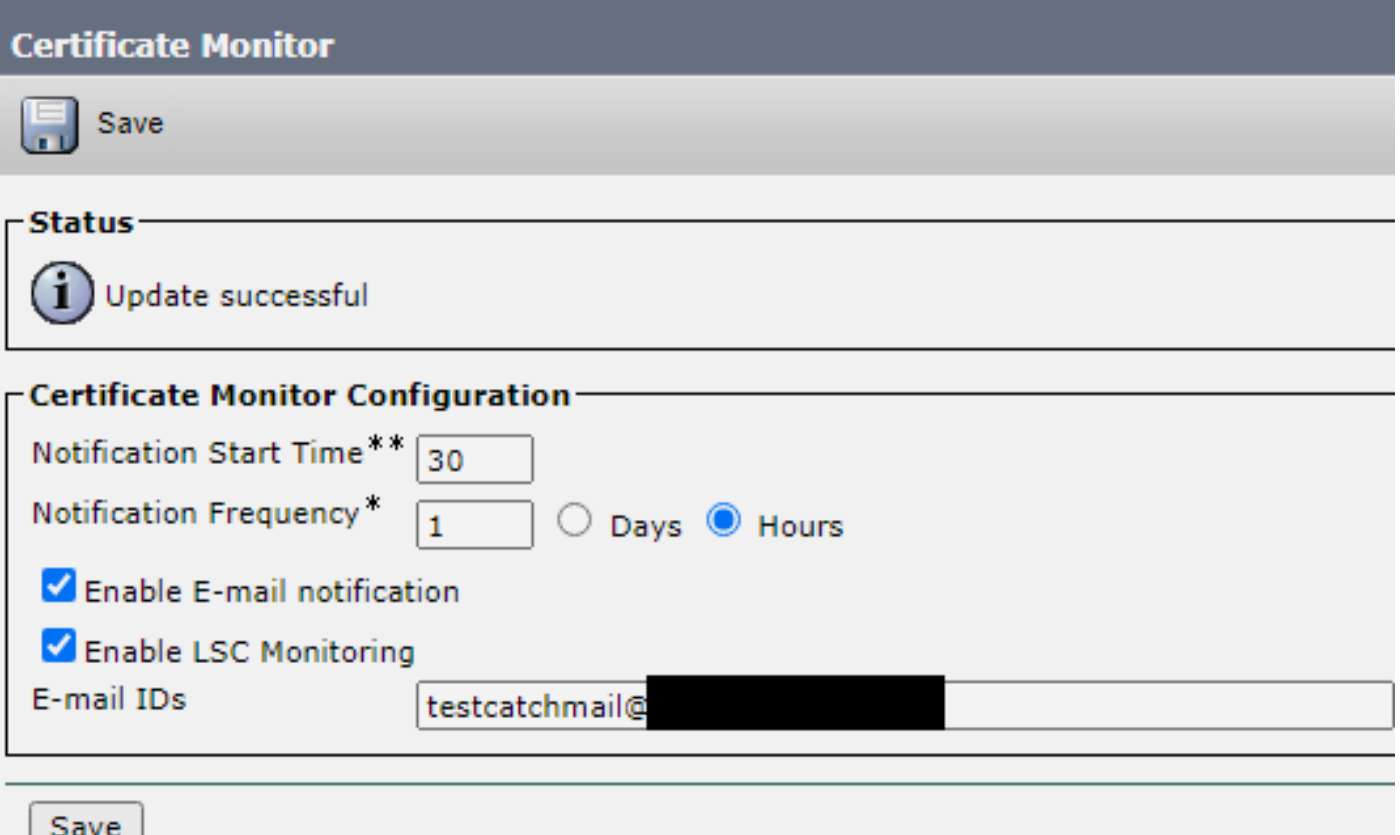

Step 8. Click **Save**. After this, you receive email notifications at the time configured for certificate status. This is an example of an email notification:

```
Date: Wed, 20 Mar 2024 14:06:03 -0600 (CST)
From: certmgr@
To: testcatchmail@
Subject: URGENT: Certificate expiration Notification - CertValidLessthanADay
Mime-Version: 1.0
Content-Type: text/plain; charset=us-ascii
Content-Transfer-Encoding: 7bit
X-Priority: 1
Importance: high
Certificate expiration Notification:
        Certificate name: CAPF-1ffd28ad.der
        Unit: CAPF
        Type: awn-cent
        Expiration: Wed Mar 20 14:51:03:000 CST 2024 / Wed Mar 20 20:51:03:000 GMT 2024
```
Configure the custom alert/notification in RTMT:

Refer to this link for alert configuration:

[https://supportforums.cisco.com/t5/collaboration-voice-and-video/how-to-configure-the-alerts-and-email](https://supportforums.cisco.com/t5/collaboration-voice-and-video/how-to-configure-the-alerts-and-email-notification-in-rtmt/ta-p/3139725)[notification-in-rtmt/ta-p/3139725](https://supportforums.cisco.com/t5/collaboration-voice-and-video/how-to-configure-the-alerts-and-email-notification-in-rtmt/ta-p/3139725)

#### <span id="page-4-0"></span>**Verify**

There is currently no verification procedure available for this configuration.

# <span id="page-5-0"></span>**Troubleshoot**

This section provides information you can use in order to troubleshoot your configuration.

In case the alert not working for the specific node, collect these logs:

- RIS Data Collector Logs
- AMC Service (change the log level to debug)
- AMC Service Alert Log
- Event Viewer Application and Syslog
- Packet capture from publisher

## <span id="page-5-1"></span>**Related Information**

• **[Cisco Technical Support & Downloads](https://www.cisco.com/c/en/us/support/index.html)**